## $\frac{3}{2}$ BiM Archicad ETIPS

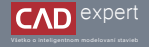

## DOWNLOAD A INŠTALÁCIA TWINMOTION PLUGINU

Archicad dokáže váš model exportovať do rôznych rendrovacích softvérov. Výnimkou nie je ani obľúbený Twinmotion. Je však potrebné najprv nainštalovať plugin, vďaka ktorému bude možné tento export uskutočniť.

Najprv si otvoríme oficiálnu web stránku Twinmotion. Môžeme na to použiť tento link: 1.https://www.twinmotion.com/en-US. V hornej lište podržíme kurzor myši na kolónke "WHY TWINMOTION?" a po vysunutí novej lišty klikneme na "Plugins".

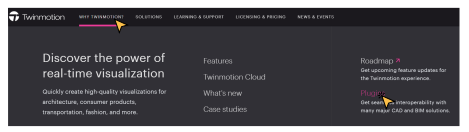

3. Teraz už len vyberieme operačný softvér, ktorý používame. V mojom prípade kliknem na "DOWNLOAD FOR *WINDOWS*". Vzápätí by sa malo spustiť sťahovanie inštalačného súboru.

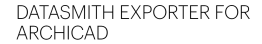

For use with Twinmotion 2023.1 on Windows and macOS

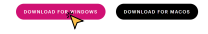

Následne posunieme okno stránky nižšie a z ponúkaných možností vyberieme plugin pre Archicad. Klikneme na 2. "*DOWNLOAD OPTIONS*".

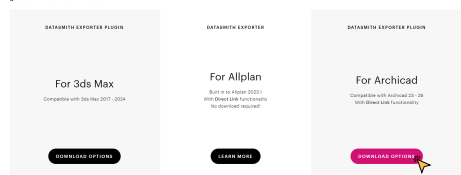

4. Po dokončení sťahovania si vo Windowse otvoríme zložku "Stiahnuté súbory" a dvojklikom otvoríme inštalačný súbor *"UnrealDatasmithArchicadExporter"*. Počítač sa nás následne spýta, či chceme tejto aplikácii povoliť vykonávanie zmien v zariadení. Klikneme na "Áno".

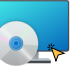

UrrealDatasmithArchicadExport  $er S3$ 

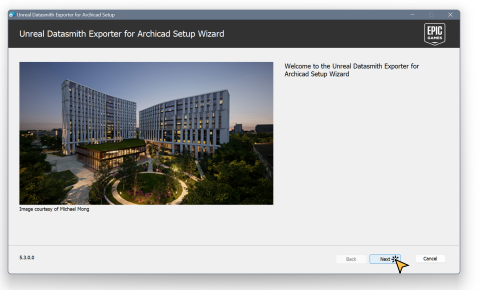

5. Ďalej sa nám otvorí sprievodca inštaláciou aplikácie. Klikneme na "*Next*". Pozorne si prečítame licenčné podmienky a ak s nimi súhlasíme, klikneme najprv na "*I accept the terms in the License*  6.Agreement" a vzápätí "Next".

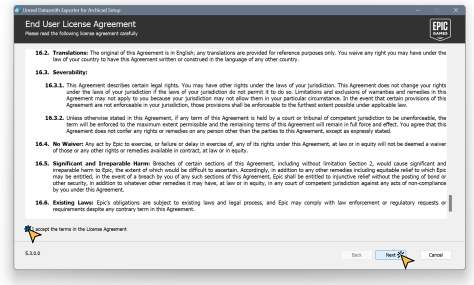

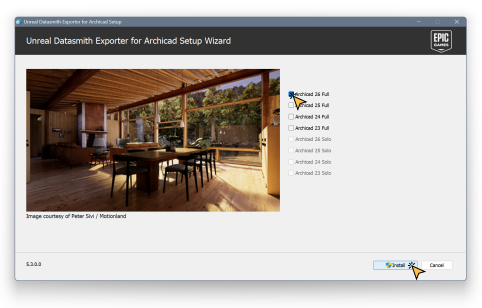

7. Následné zvolíme verziu Archicadu (prípadne ai viac), na ktorú si želáme inštalovať plugin. Potyrdíme "Instali". 8. Inštalácia bude trvať niekoľko minút a počas nei môžeme (nemusíme) minimalizovať okno a používať počíta

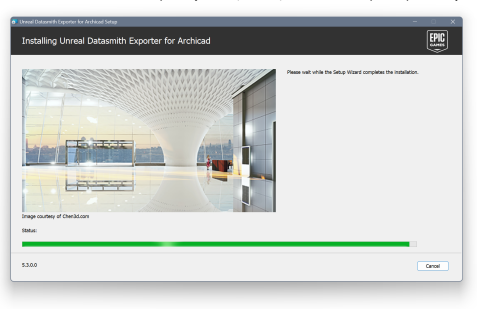

9. Na záver sa nám objaví okno s oznámením o úspešnej inštalácií pluginu. Kliknutím na "Finish" uzavrieme inštalačný proces a tým pádom máme Unreal Datasmith Exporter plugin úspešne nainštalovaný.

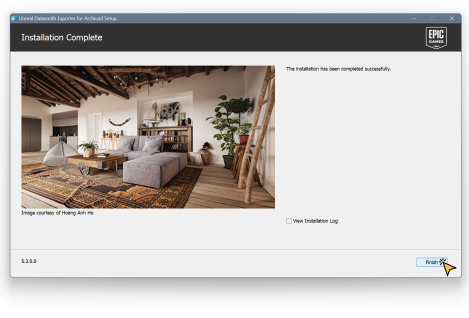

Plugin je síce nainštalovaný, avšak je nutné ho v Archicade aktivovať. Konrétne paletku, ktorá ponúkne možnosti 10. exportu a prepojenia s aplikáciou Twinmotion. Otvoríme si teda Archicad.

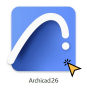

11. Po otvorení klikneme v hornej lište na: "Okno" - "Paletky" - "Datasmith".

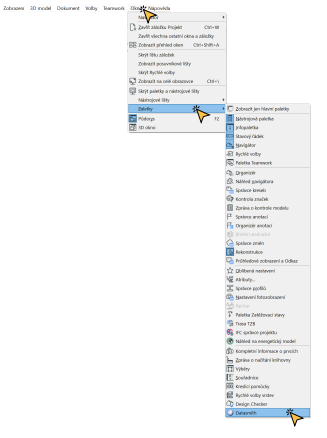

V poslednom kroku sa zobrazí malá paletka, pomocou ktorej vieme exportovať 3D model z Archicadu do 12.Twinmotionu. Pre úspešný export je ale potrebné mať zapnuté ľubovoľné 3D zobrazenie.

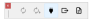

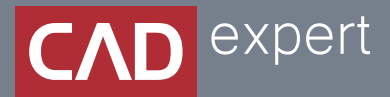

## Všetko o inteligentnom modelovaní stavieb

CAD EXPERT s.r.o. | Tomášikova 19 | 821 02 Bratislava Tel.: 0911 232 707 | E-mail: info@cadexpert.sk WWW.CADEXPERT.SK

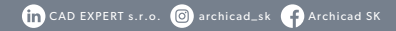